## 例会出席・奨学金受領確認書アップロード 操作手順

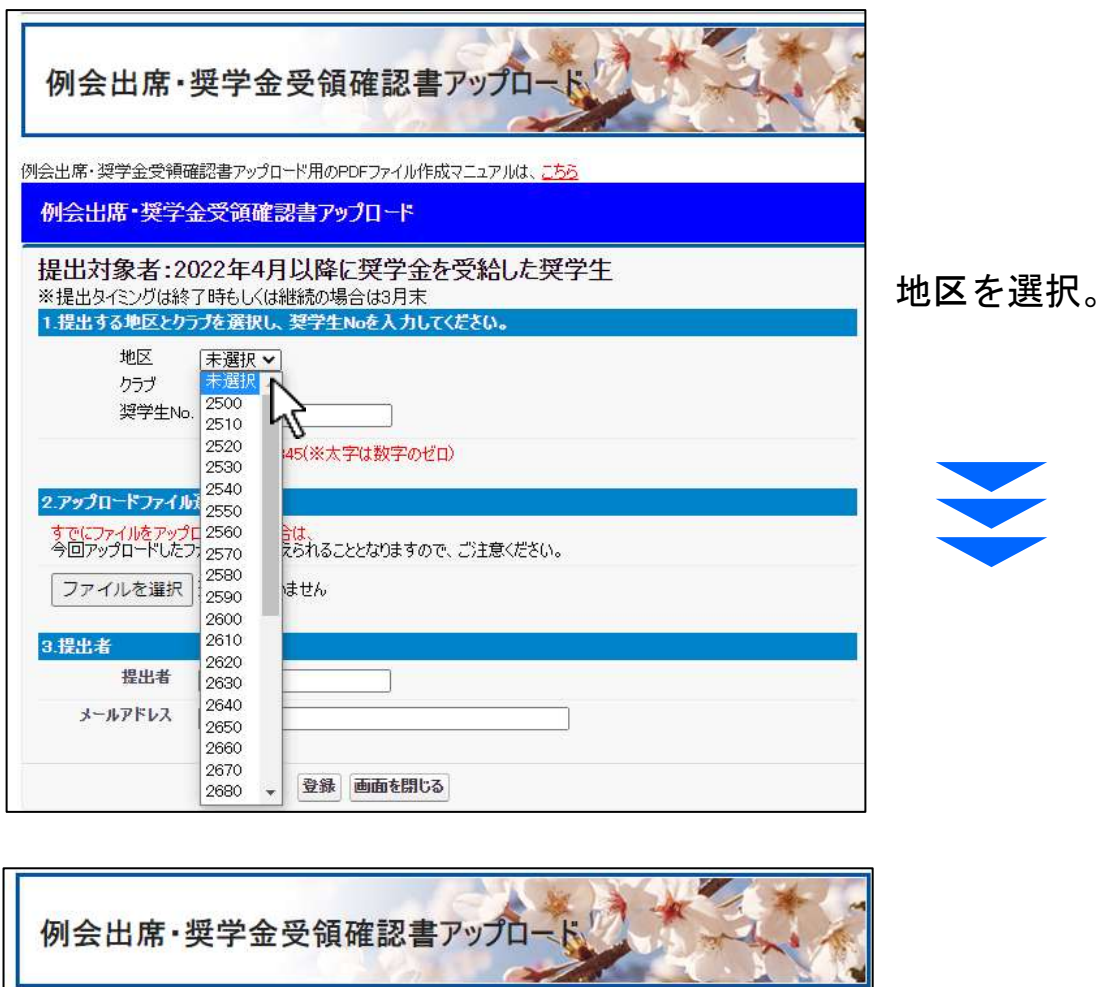

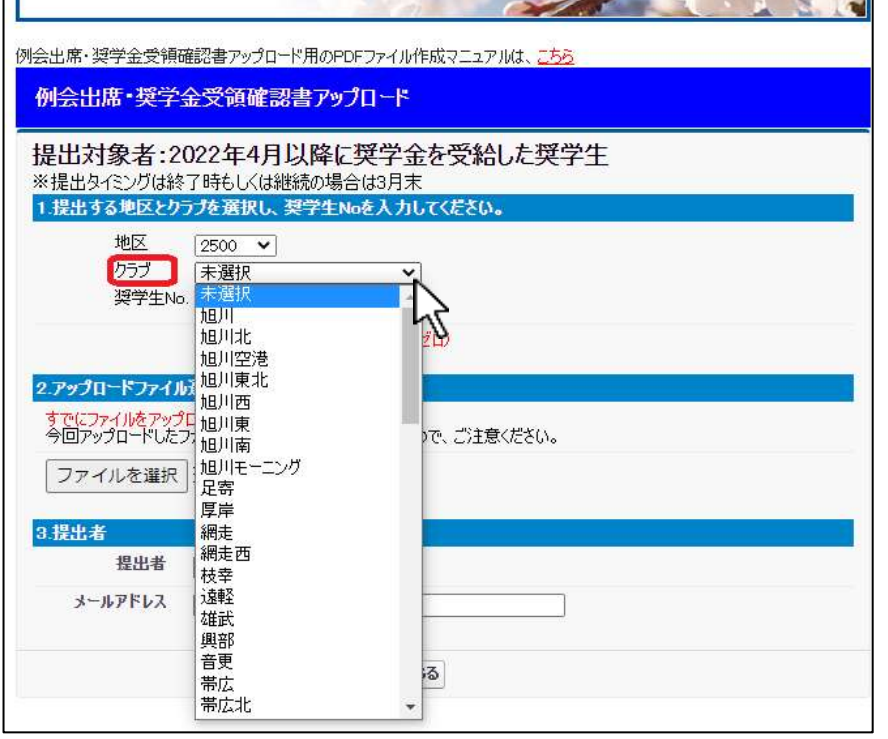

次に、クラブを選択。

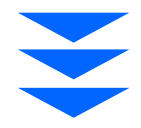

## 例会出席・奨学金受領確認書アップロード 操作手順

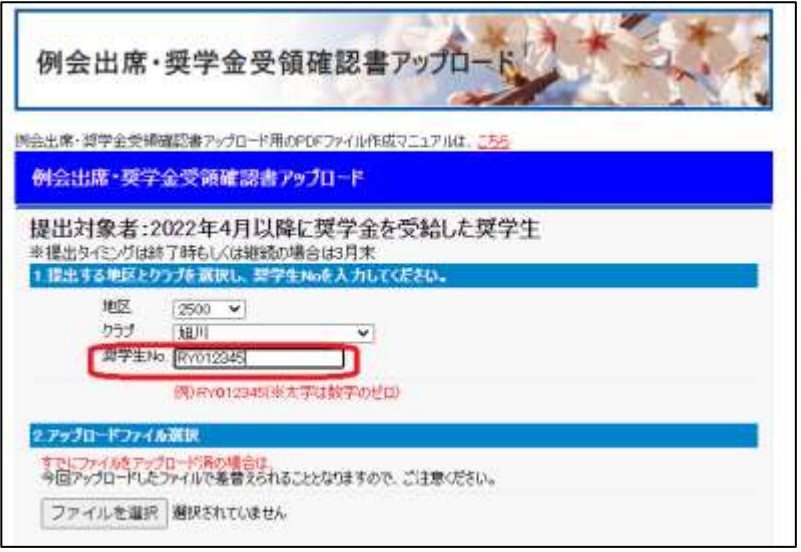

奨学生番号を入力。 **例) RY012345** □ 数字のゼロ

「2.アップロード ファイル選択」の「ファ イルを選択1をクリック。

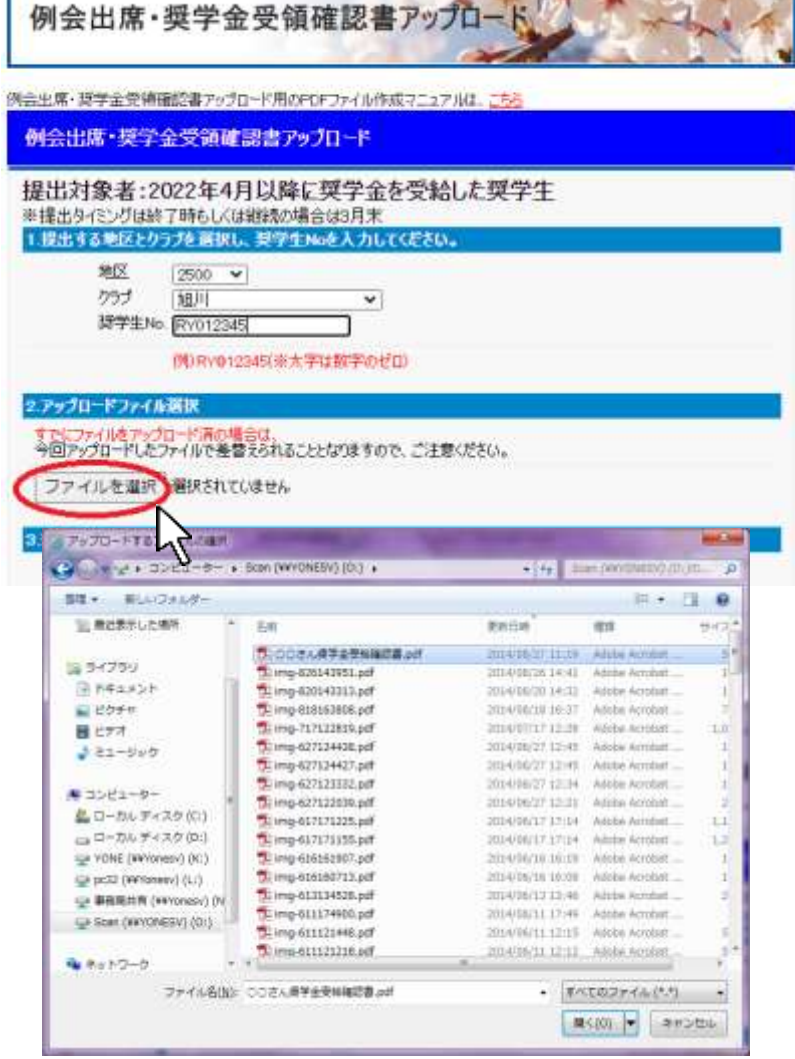

このような選択画面から PDF ファイルで保存した 「奨学金受領確認書」を選 択して、「開く」を押す。

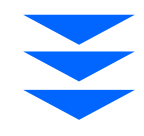

## 例会出席・奨学金受領確認書アップロード 操作手順

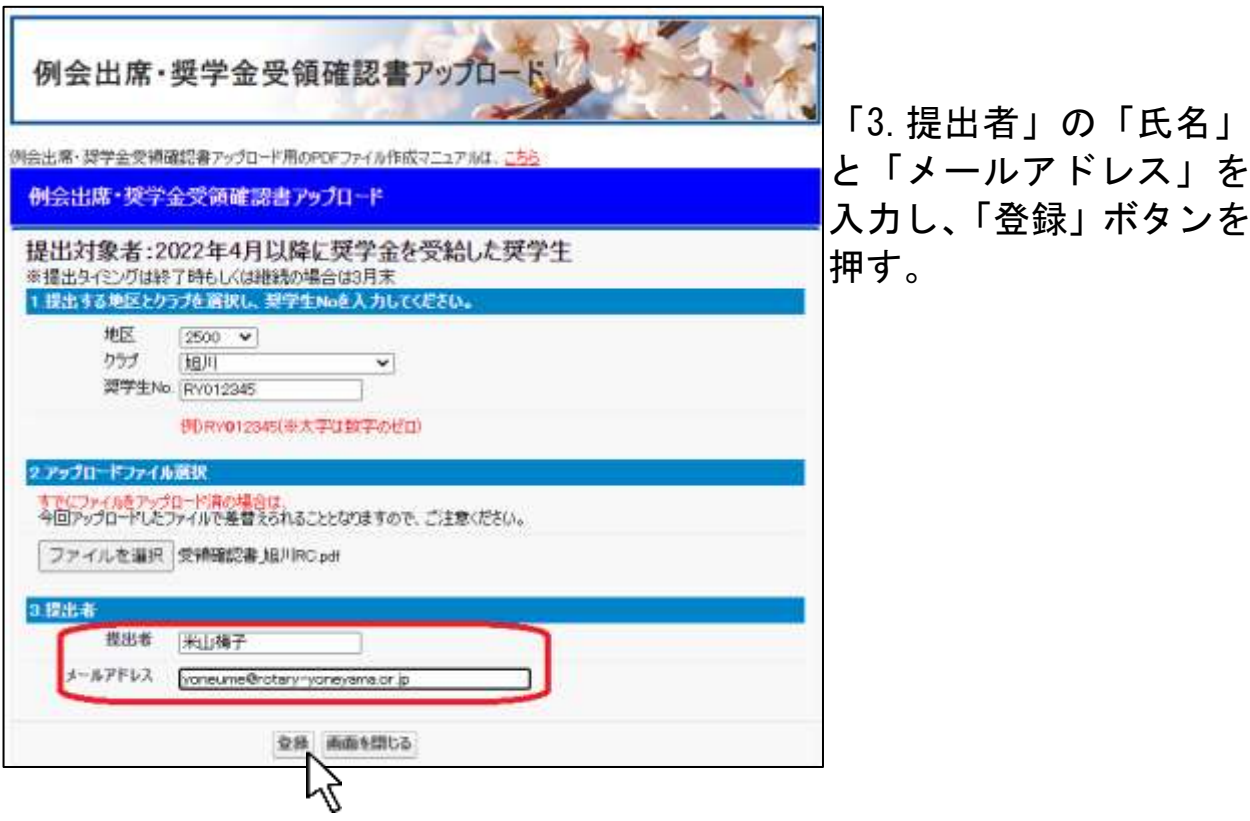

操作は以上終了です。画面を閉じてください。 ご入力いただいたメールアドレスへ申請受付完了メールが 当会より配信されます。ご確認ください。